# **Binogi Support**

[Knowledgebase](https://support.binogi.se/en/kb) > [IT-hallinto](https://support.binogi.se/en/kb/it-administration) > [Ladda upp elev-och lärarlistor](https://support.binogi.se/en/kb/articles/ladda-upp-elev-och-l-rarlistor)

# Ladda upp elev-och lärarlistor

Bengt - 2024-05-14 - [IT-hallinto](https://support.binogi.se/en/kb/it-administration)

Så här laddar du upp elev-och lärarlistor på Binogi:

- 1. Hämta bifogad mall nederst på denna sida. **Använd Excels filformat .xlsx**
- 2. Namnge filen: Binogi\_KommunensNamn\_SkolasNamn\_ååååmmdd.xlsx (ex: Binogi\_Borås\_Aplaredskolan\_20220807.xlxs)
- 3. Följande kolumner ska finnas med.

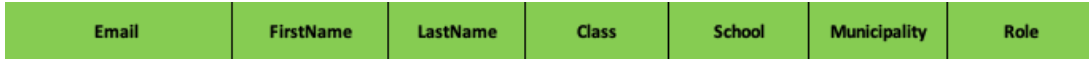

Elev- och läraruppgifter

De uppgifter som behövs är:

- Email
- FirstName
- LastName
- Class klassnamn, kom ihåg att specificera 9A, 8B, inte bara 9, 8 (**gäller bara elever)**
- School
- Municipality
- Role roll, sätts som "student" eller "teacher" (lämna fält "Class" tomt för lärare).

Notera:

Var noga med att listan är komplett, utan luckor och stavningsfel.

Uppladdning av fil:

- 1. Använd er personliga säkrade länk till uppladdningssidan som ni får av oss på Binogi.
- 2. Saknar ni denna länk, vänligen kontakta implementeringsteamet på [support@binogi.se.](mailto:support@binogi.se)
- 3. Ladda upp Excel-filen via länken.

OBS! Pga dataskyddslagstiftningen GDPR är det olagligt att maila uppgifterna.

Skyddade uppgifter

Elever med skyddade uppgifter skall inte exporteras till Binogi.

Personal i administrativa enheter (ej i skola)

För personal som inte är i en skola, t.ex. kommun, språkcentrum eller andra administrativa enheter, skriv enheten, t.ex. "Språkcentrum" i skolfältet. För kommunledning och administration skriv kommunens namn t.ex. "Hallstahammars Kommun".

Personal som är verksam på flera skolor

För dessa, t.ex. studiehandledare, välj den huvudskola de är mest aktiva på och skriv denna i "School" rollen sätts till "teacher"

Säker överföring av uppgifter

Överföring av filerna skall ske via den säkrade personliga länk ni fått i introduktionsmailet. Ni kommer då till en sida där ni kan ladda upp en fil i taget och se filer som ni tidigare laddat upp.

OBS skicka inte listan till supportmailen.

Om ni inte har länken eller har andra frågor kontakta oss gärna på

telefon: 08-509 154 00 epost: [support@binogi.se](mailto:support@binogi.se)

Andra Vanliga Frågor

Våra elever kommer från olika kommuner - vad fyller jag i "Municipality" Den kommun via vilken ni har avtal med Binogi. Detta brukar vara skolans kommun. "Municipality" gäller endast den geografiska platsen era verksamheter bedrivs på. Skulle ni ha verksamheter i blandade kommuner så kan ni sätta kommunen huvudkontoret finns i som "municipality".

Hur får vi kontouppgifterna när Binogi lagt in dem?

- Ni får ett informationsbrev som beskriver hur ni ska logga in.
- Om ni startar upp för första gången kommer vi ha ett introduktionstillfälle.

#### Exceltips

Ett par enkla knep kan göra det mycket lättare att hantera dessa listor i Excel.

### "Markera sista fyllda cellen" CTRL+nerpil

Ställer markören längst ner bland de ifyllda cellerna i kolumnen. Användbart för att snabbt gå till botten av en lista. Obs. att om det finns en blank cell emellan kommer markören stanna på raden ovanför den.

Går också att använda i alla andra pil-riktningar.

"Markera fyllda celler åt nedåt" CTRL+SHIFT+nerpil Samma logik som CTRL+nerpil men markerar också alla celler som "passeras"

"Fyll markeringen med kopior av översta cellen" CTRL+D

Om du har en markering så fylls hela markeringen nedåt med kopior av den översta raden i markeringen.

Exempel: Fyll en hel kolumn med kommunnamnet "Västerås":

- 1. Skriv "Västerås" på rad 2 i kolumnen "Municipality". (rad 2 eftersom kolumnnamnet upptar rad 1)
- 2. Ställ markören på epost adress kolumnen
- 3. Tryck CTRL+nerpil för att komma till sista raden
- 4. Använd piltangenterna för flytta markören till "Municipality" kolumnen
- 5. Tryck CTRL+SHIFT+uppil för att få en markering hela vägen upp till 2a raden, den som ni fyllde i med "Västerås"
- 6. Tryck CTRL+D. Hela kolumnen fylls med "Västerås"

## **Attachments**

[Binogi\\_KommunensNamn\\_ååååmmdd.xlsx \(9.00 KB\)](https://support.binogi.se/file.php/7733239HXPKTRMPYRQWMKJ0/Binogi_KommunensNamn_aaaammdd.xlsx)